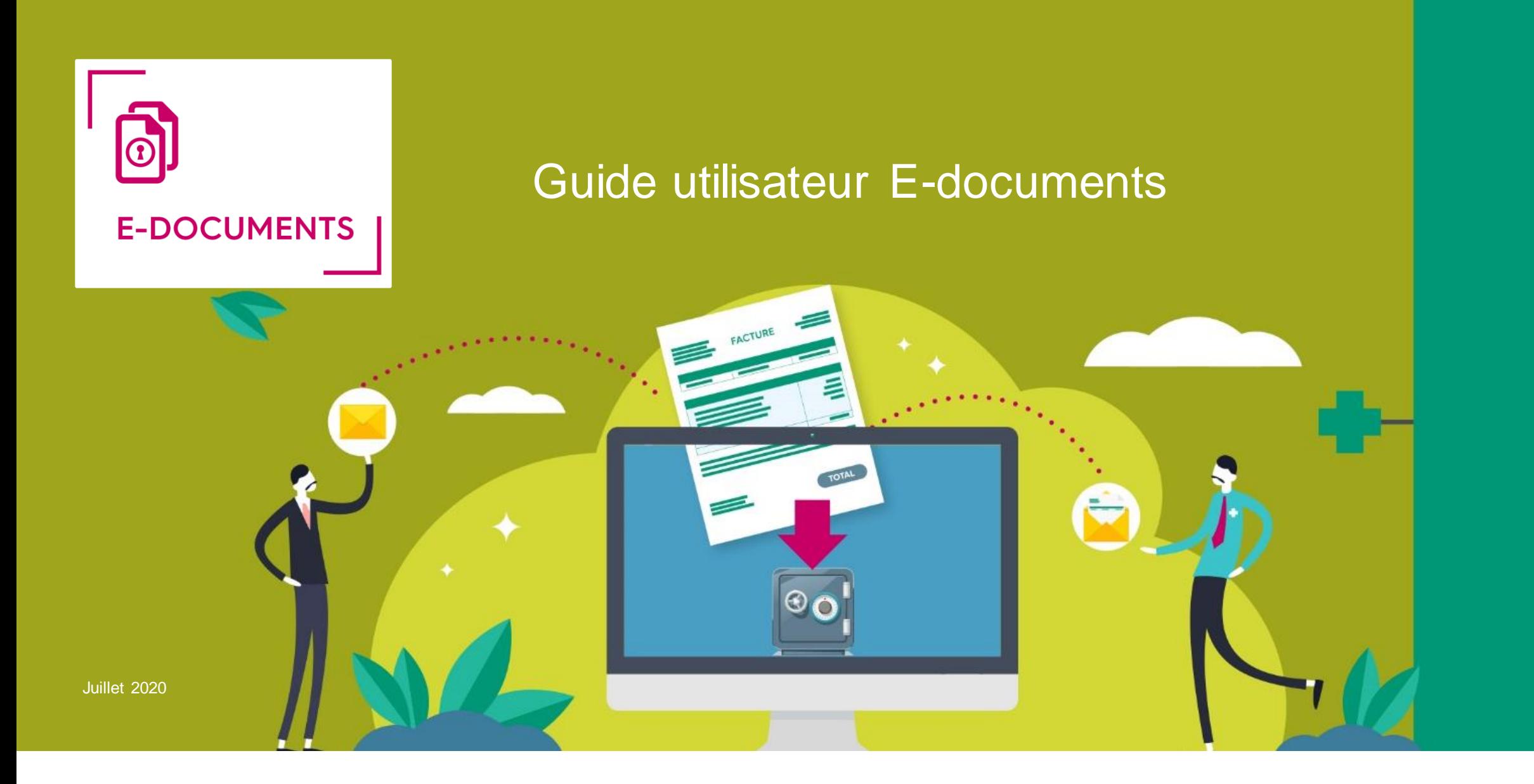

# OCP<sup>1</sup>

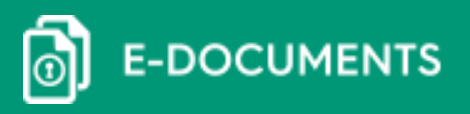

#### **I- Introduction**

#### **II- Votre écran de connexion**

- 1- Retrouver votre identifiant et votre mot de passe.
- 2- Vous connecter à votre espace e-documents
- 3- Vous avez oublié votre mot de passe oublié
- 4- Vous voulez effectuer un changement d'adresse électronique

#### **III- Votre espace E-documents**

- 1- Page d'accueil
- 2- Menu « Documents reçus »
- 3- Rechercher un document par le moteur de recherche
- 4- Menu « contextuel »
- 5- Retrouver des factures/ avoirs associés à un relevé
- 6- Envoyer un document par mail
- 7- Exporter un document original
- 8- Exporter les écritures comptables
- 9- Désactiver les e-mails d'alerte

#### **IV- Administration**

- 1- Donner l'accès de votre compte à votre comptable et/ou un autre utilisateur
- 2- Rechercher un utilisateur
- 3- Modifier les données personnelles

#### **V- SAV et réclamations**

Nous contacter Foire Aux Questions (FAQ)

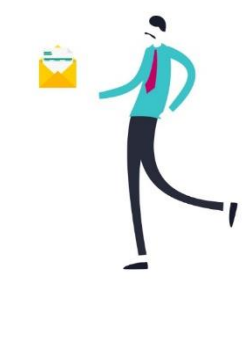

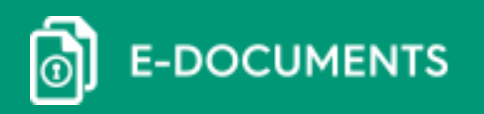

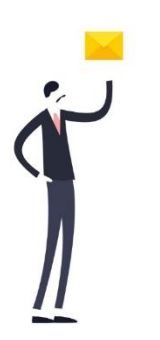

Ce guide regroupe les fonctionnalités de votre espace « E-documents ».

E-documents contient tous vos documents de facturation (factures / avoirs / relevés) sous format électronique et à valeur légale.

Les documents sont archivés dans votre espace de stockage sécurisé jusqu'à 10 ans selon les documents et accessibles 24H/24 et 7J/7 :

- **Factures et avoirs : 10 ans**
- **Bon de traçabilité (disponible à la suite des factures sur le même PDF) : 5 ans**
- **Relevés et relevé récap : 10 ans**
- **Récapitulatifs factures : document informatif, pas de durée de conservation requise**

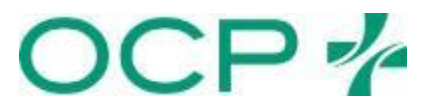

4

စါ **E-DOCUMENTS** 

OC

Pour accéder à votre espace E-documents, rendez-vous à l'adresse suivante: [www.edocuments.fr](http://www.edocuments.fr/) ou connectez-vous via Link : en bas de la page d'accueil ou via la rubrique Service

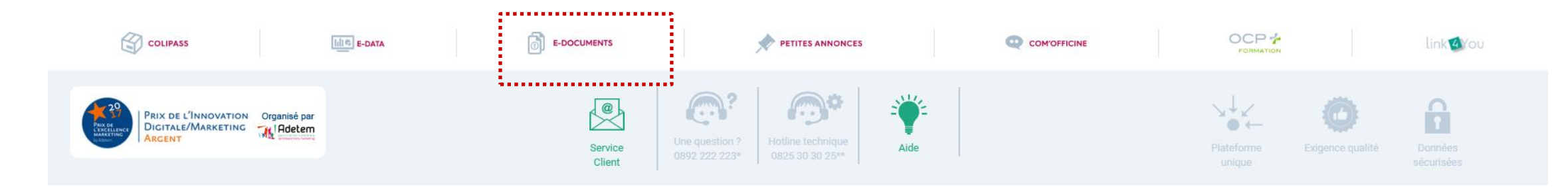

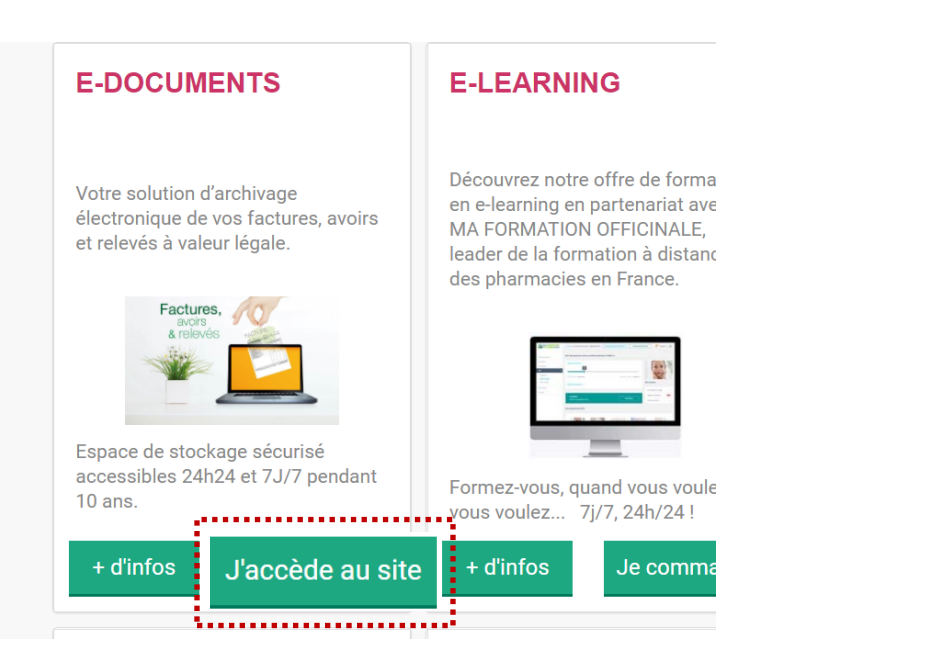

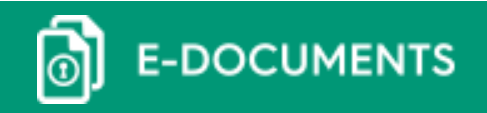

### 1. Retrouver votre identifiant et votre mot de passe.

0825 30 30 25\*

Vous avez lors de votre souscription reçu un email avec pour objet « Envoi de vos identifiants E-documents ». Cet email contient votre identifiant et votre code d'accès (voir capture d'écran ci-dessous).

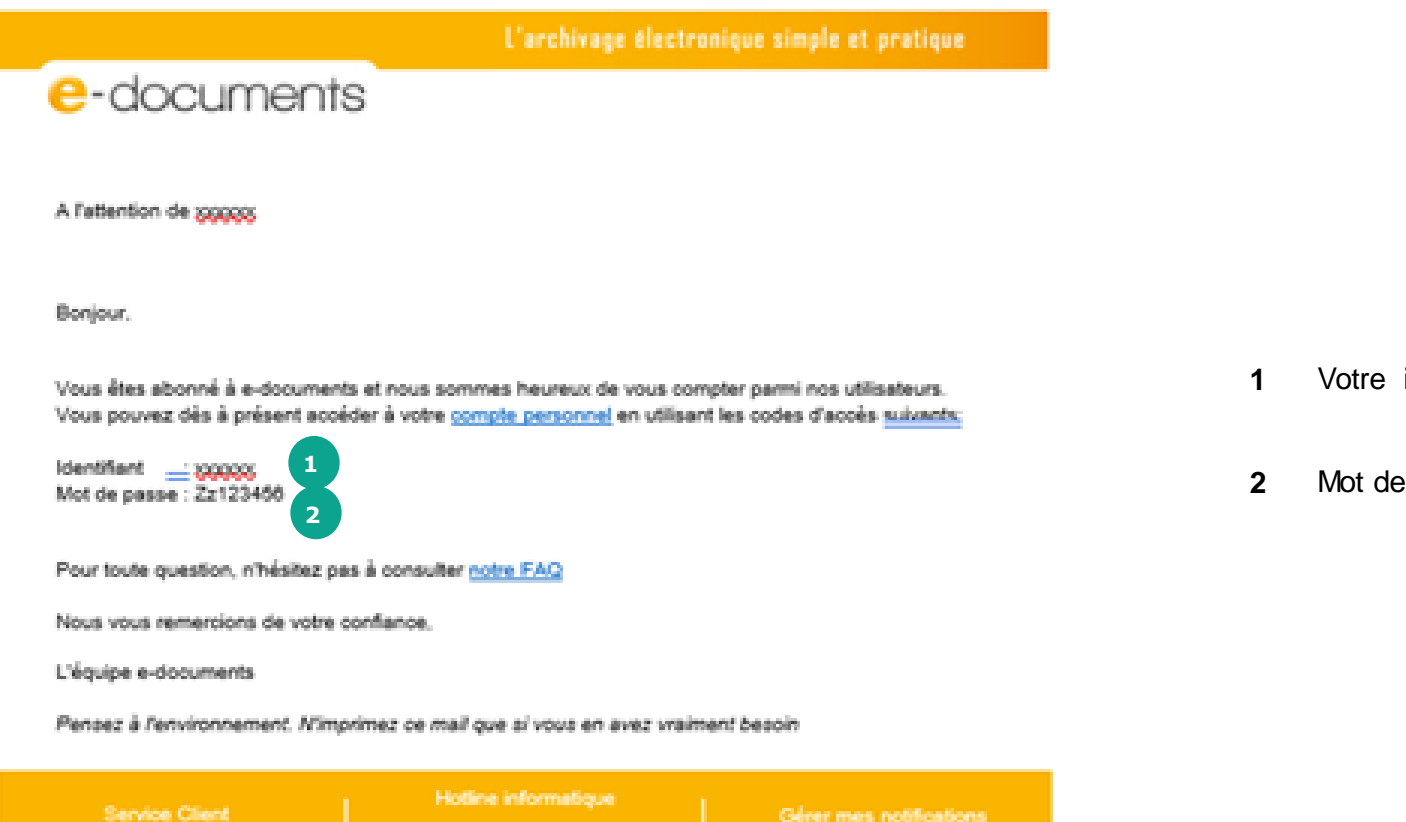

- **1** Votre identifiant ou Nom d'utilisateur.
- **2** Mot de passe

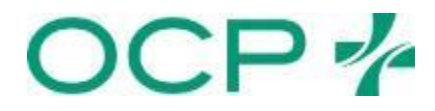

# II. Votre écran de connexion

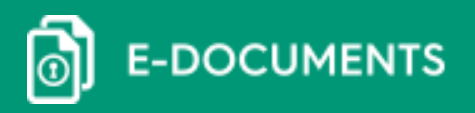

### 2- Vous connecter à votre espace E-documents

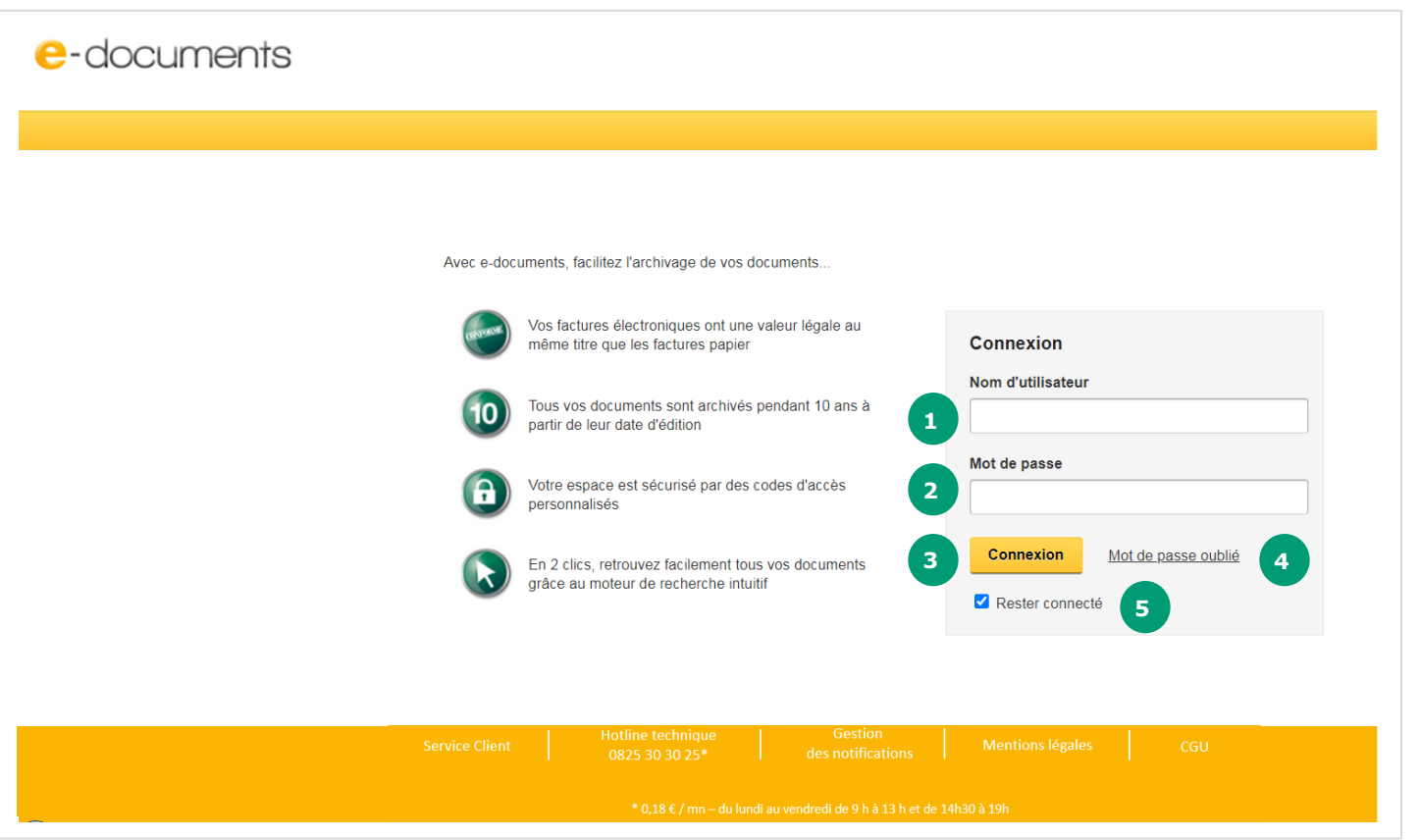

- Nom d'utilisateur qui correspond à l'identifiant de l'utilisateur
- **2** Mot de passe

**1**

- **3** Permet la validation des informations de connexion saisies
- **4** Lien permettant l'accès au formulaire de demande de mot de passe oublié

Permet de rester connecté à l'application quelle que

**5** soit la durée d'inactivité pendant la session (Empêche les nouvelles demandes d'authentification)

1- Saisissez votre nom d'utilisateur et votre mot de passe (vos codes d'accèsvous ont été communiqués par mail). **Si vous n'avez pas reçu vos codes, merci de contacter la hotline au 0825 30 30 25 (0,18 € / mn – du lundi au vendredi de 9 h à 13 h et de 14h30 à 19h)** 2- Vous pouvez demander à rester connecté en cochant la case «Rester connecté »

3- Cliquez sur le bouton « connexion » 6

# II. Votre écran de connexion

7

**E-DOCUMENTS** ெ

### 3- Vous avez oublié votre mot de passe

Si vous avez oublié votre mot de passe, cliquez sur «Mot de passe oublié » sur l'écran d'accueil.

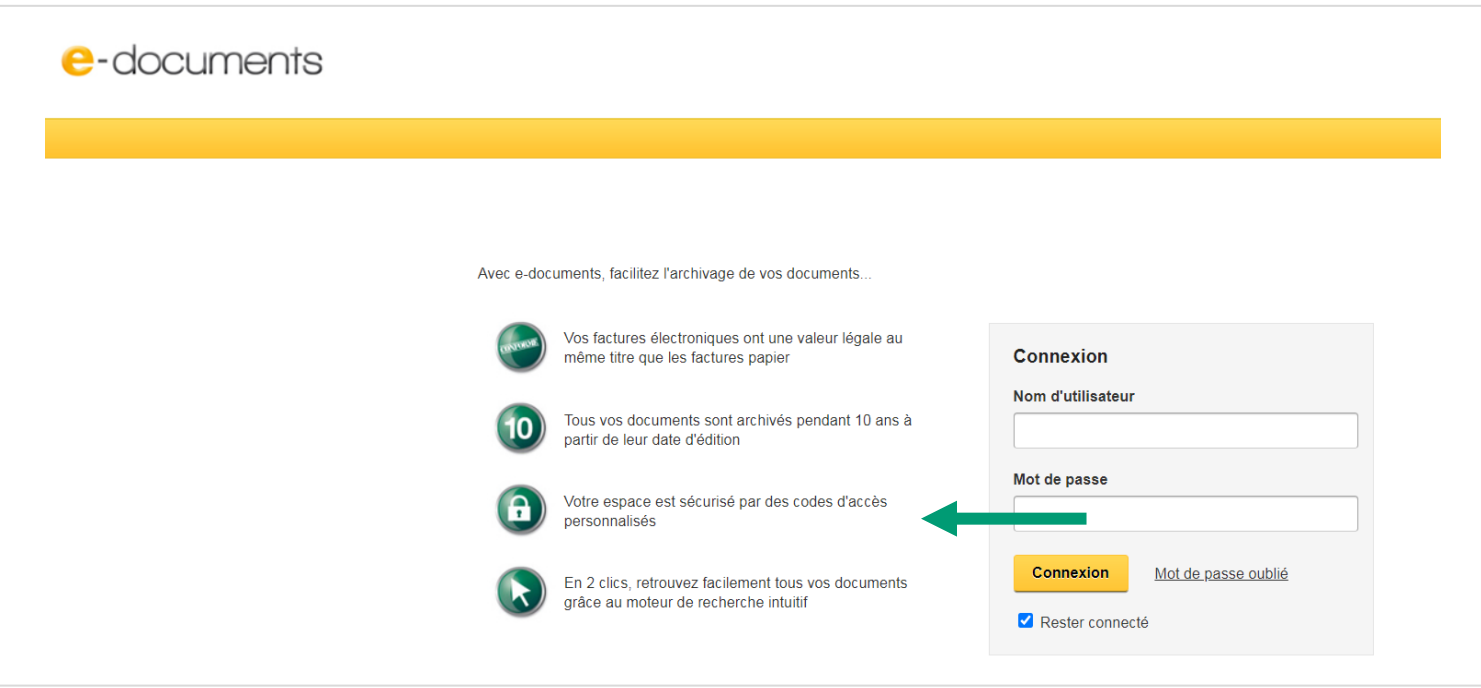

1- Saisissez votre identifiant : numéro **SIREN à 9 chiffres**

2- Cliquez sur « Envoyer »

3- Votre nouveau mot de passe est envoyé instantanément par e-mail à l'adresse que vous avez renseigné dans le contrat e-documents (pensez à **consulter vos courriers indésirables**).

OCP<sup>2</sup>

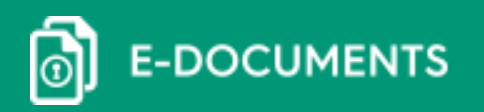

4- Vous voulez effectuer un changement d'adresse électronique

Si vous n'avez plus accès à votre boite mail ou que vous voulez changer l'adresse électronique reliée à votre compte E-documents, il vous suffit d'envoyer un message à [bp-demat-adv@ocp.fr.](mailto:bp-demat-adv@ocp.fr)

Renseignez, dans le corps de mail, votre numéro de SIREN ainsi que la nouvelle adresse électronique que vous souhaitez utiliser.

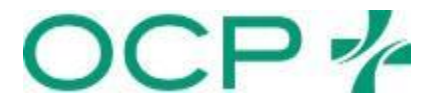

# III. Votre espace e-documents

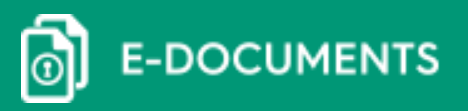

### 1- Page d'accueil

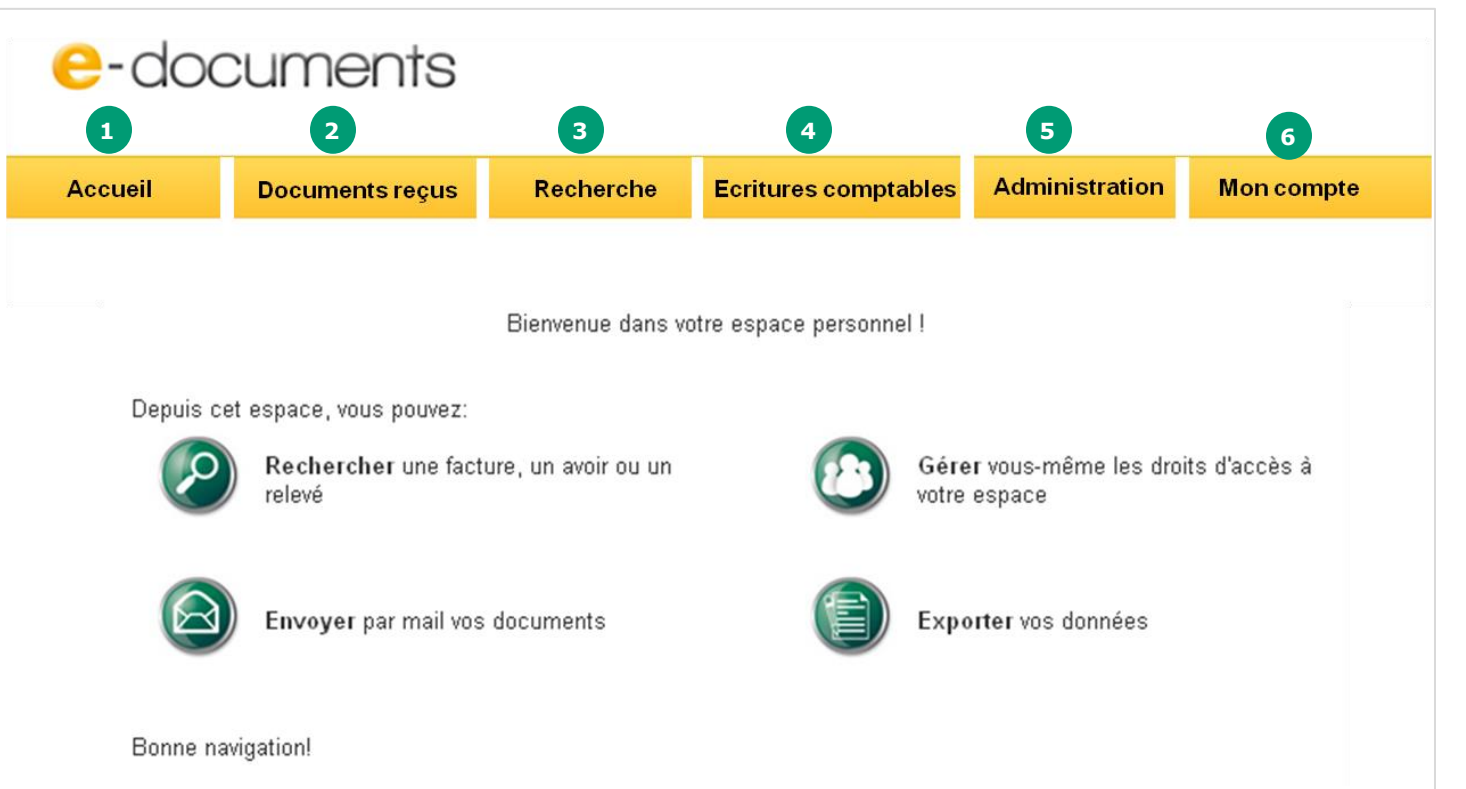

1 Permet le retour à la page d'accueil

Affiche directement les derniers documents

- 2 reçus dans l'espace e-documents (historique sur 1 à 3 mois)
- 3 Affiche l'écran de recherche de documents
- 4 Permet l'accès aux écritures comptables
- 5 Affiche les options d'administration
- 6 Permet de modifier les informations de votre compte

# $OC$

# III. Votre espace e-documents

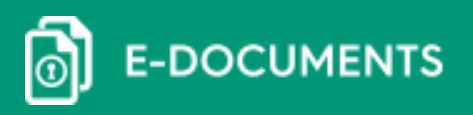

### 2- Menu « Documents reçus »

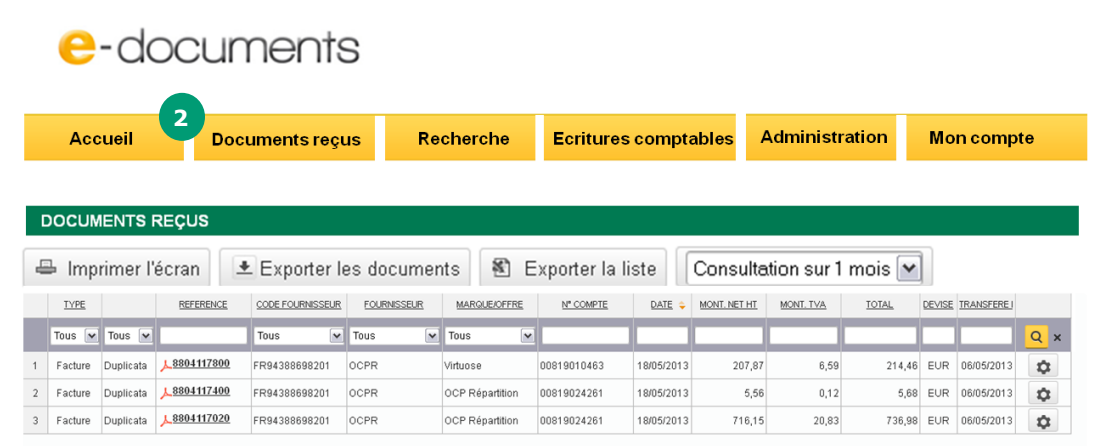

L'onglet « Documents reçus » vous permet en un clic d'accéder à l'historique de **1 à 3 mois** de vos documents.

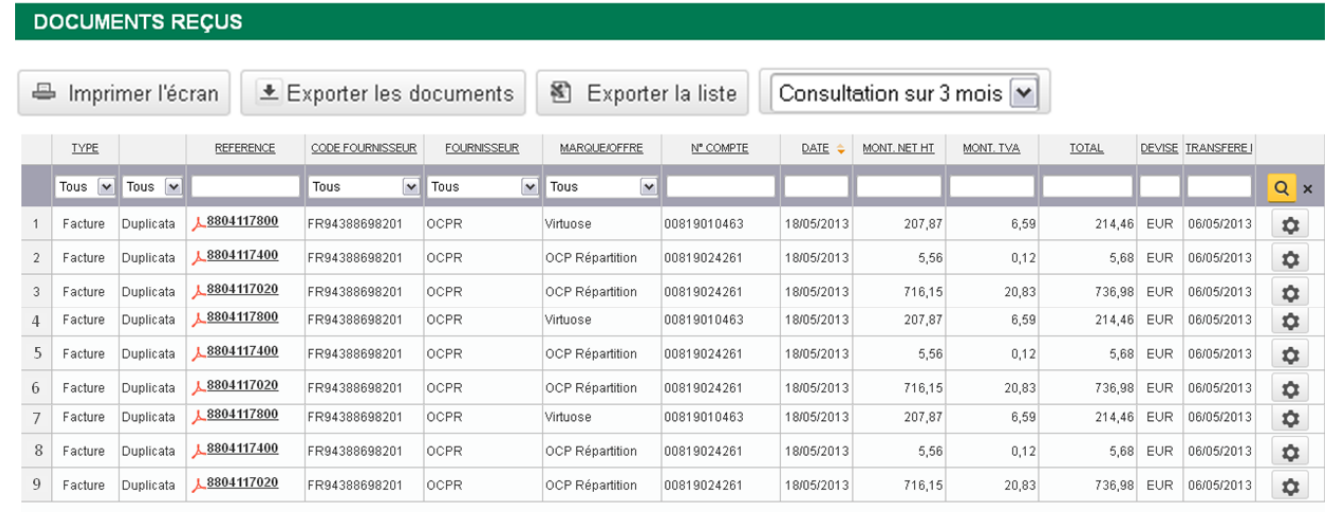

En passant par cette option, vous pouvez directement vérifier les derniers documents arrivés dans votre espace (sur 1 ou 3 mois glissants).

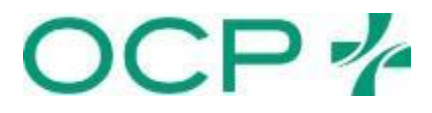

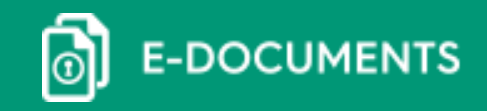

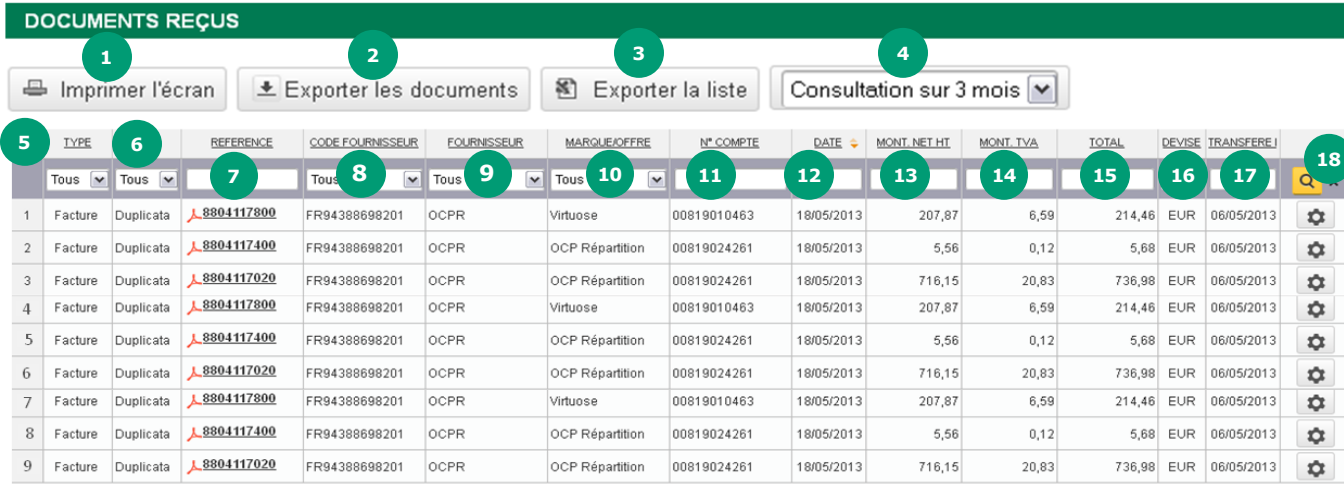

- Imprimer l'écran : imprime la page en cours
- Exporter les documents : télécharge dans une archive tous les documents de la liste
- Exporter la liste : exporte au format Excel la liste des documents
- Consultation : choix entre l'affichage des factures sur 1 ou 3 mois glissants
- Type : permet de filtrer le type de document (facture / avoir / relevé)
- Original / duplicata : permet de filtrer les documents dématérialisés « originaux » ou « électroniques » (duplicata)
- Référence : permet de filtrer tous les documents dont le numéro de référence contient la valeur saisie dans le champ
- Code fournisseur : permet de filtrer les documents sur le numéro de TVA intracommunautaire qui a émis le document
- Fournisseur : permet de filtrer tous les documents dont la marque ou l'offre contient la valeur saisie dans le champ
- Marque/Offre : permet de filtrer tous les documents dont la marque ou l'offre contient la valeur saisie dans le champ
- Numéro de compte : permet de filtrer les documents sur le fournisseur qui a émis le document (OCP R (OCP, Etradi, Virtuose, etc.), Pharmactiv, CPM, Depotrade)
- Date: filtre sur la date du document (le format de saisie est jj/mm/aaaa)
- Mont. NET HT : filtre sur le montant net HT
- Mont. TVA : filtre sur le montant de TVA

- Total : filtre sur le montant total TTC du document
- Devise : filtre sur la devise (EUR uniquement possible)
- Transféré le : filtre sur la date de transfert du document dans le coffre-fort
- Boutons : « loupe » : Filtre les documents sur les différents critères saisis / « croix » : réinitialise les filtres

**En plus des filtres, vous pouvez effectuer des tris en cliquant sur l'entête des colonnes**

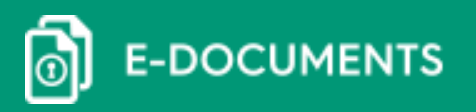

### 3- Rechercher un document par le moteur de recherche

Pour rechercher un document, cliquez sur le menu « Recherche ». Vous pouvez affiner votre recherche en fonction du menu déroulant (Documents, Liste des partenaires ou Liste récapitulative), puis en fonction des différents critères de recherche.

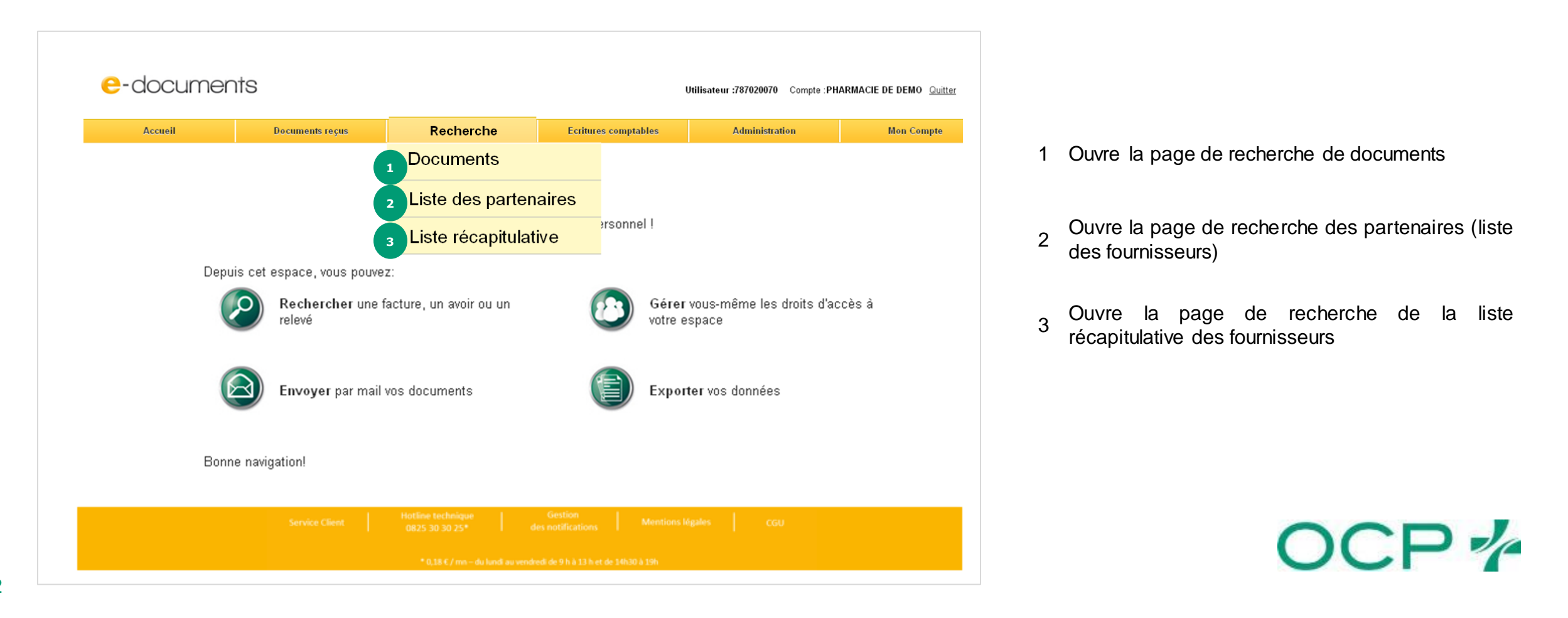

# III. Votre espace e-documents

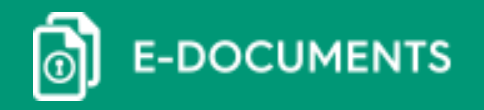

### ➔ Le moteur de recherche : les critères de recherche

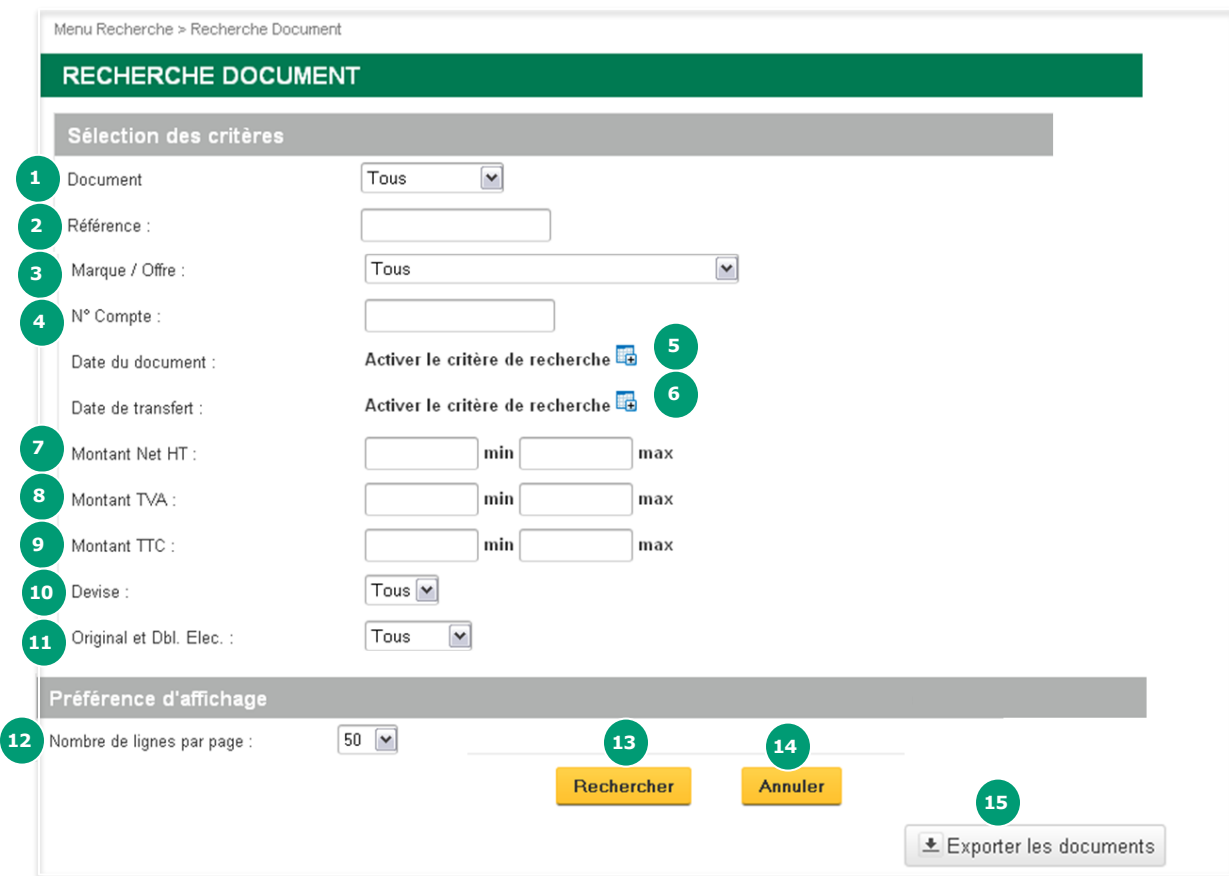

#### **Vous pouvez effectuerla recherche grâce aux critères suivants :**

- Document : sélectionne le type de document recherché (factures, avoirs ou relevés)
- Référence : recherche un document directement avec son numéro de référence (ex : numéro de facture)
- Marque / Offre : permet de rechercher des documents par marque et offre (OCP R, Depotrade, etc.)
- N° Compte : recherche par numéro de compte OCP R (OCP, Etradi, Virtuose, etc.), Depotrade, CPM, etc.
- Date de document : recherche par date de la pièce
- Date de transfert : recherche par date de mise à disposition des documents dans l'espace « edocuments »
- Montant Net HT : autorise la recherche des documents par montant net HT
- Montant TVA : autorise la recherche des documents par montant de TVA
- Montant TTC : autorise la recherche des documents par montant TTC
- Devise : « l'euro » est l'unique devise disponible

Original / Duplicata : permet de sélectionner le type de dématérialisation du document :

- • « original » si le document est électroniquement signé (dématérialisation totale)
	- « duplicata » si le document est une copie (vous disposez toujours de la facture papier)
- Nombre de lignes par page : permet de choisir le nombre de résultats qui s'affichera
- Bouton « Rechercher » : lance la recherche souhaitée
- Bouton « Annuler » : efface les critères saisis
- Bouton « Exporter les documents » : permet le téléchargement d'une archive contenant tous les documents de la recherche sans la mention duplicata

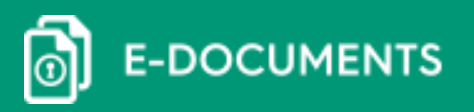

### **→ Erreur de saisie**

#### En cas d'erreur de saisie, un message d'erreur apparaîtra :

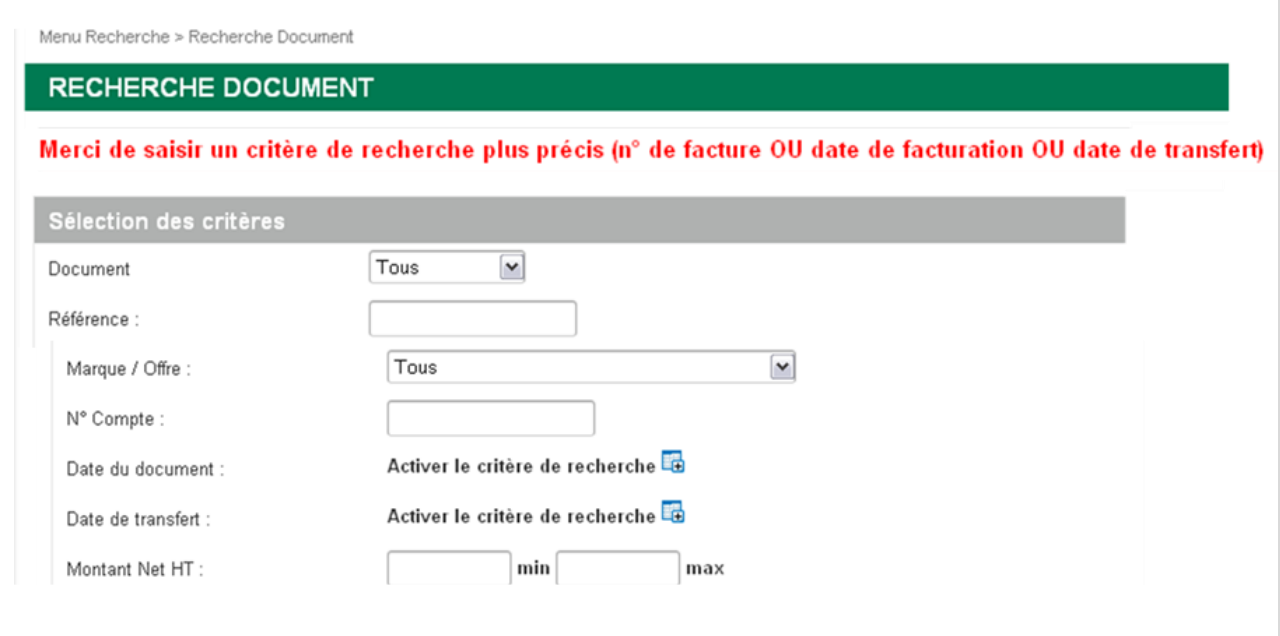

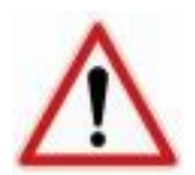

Il faut bien noter que si le résultat de la recherche dépasse les 1 000 documents (tous types confondus), un message d'erreur sera affiché. Il faudra donc affiner la recherche avec d'autres critères (N° de compte, date de transfert, etc.)

OCP<sub>4</sub>

**E-DOCUMENTS** 

### 4- Menu contextuel « documents »

Une fois votre recherche effectuée, vous pouvez effectuer plusieurs actions. Pour cela, passez votre souris sur l'icône comme indiqué ci-dessous.

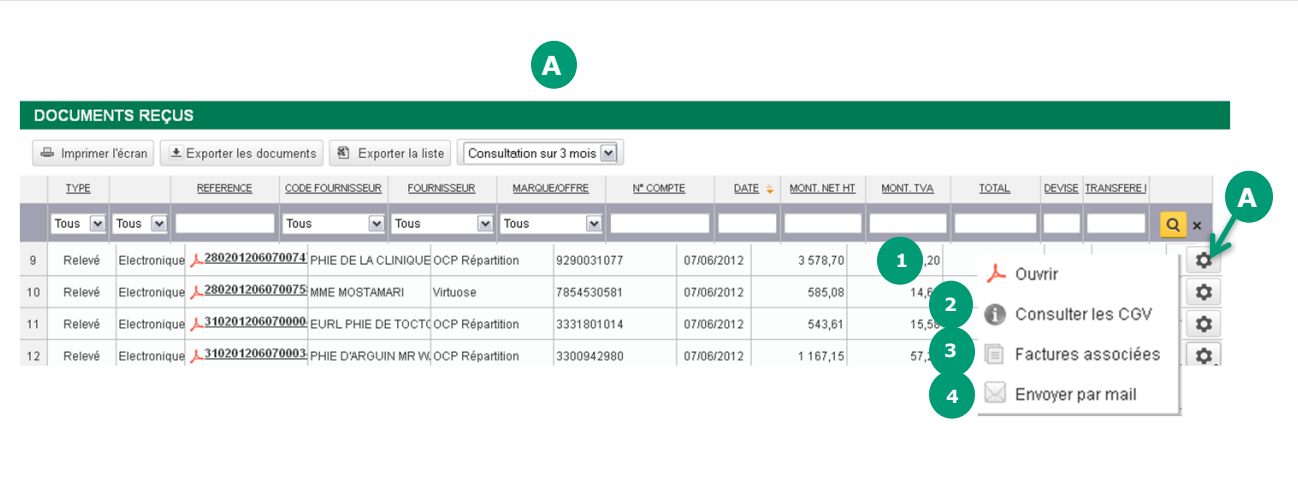

**1** Ouvrir : ouvre le document au format PDF

**3**

**2** Consulter les CGV : ouvre les conditions générales de ventes associées aux documents

Factures associées : cette option est disponible uniquement pour les relevés. Elle permet d'afficher une fenêtre pop-up détaillant toutes les factures associées au relevé (cf « 7- Factures associées)

**4** Envoyer par mail : ouvre une fenêtre pop-up, qui permet d'envoyer un email avec le document attaché en pièce jointe

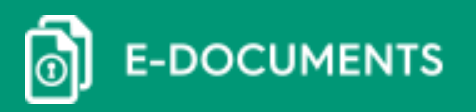

### 5- Retrouver des factures/avoirs associés à un relevé

Pour afficher les factures/avoirs associés à un relevé, cliquez sur « factures associée » **A** dans le menu contextuel.

Pour ouvrir la facture associée, cliquez sur la référence **B** du document.

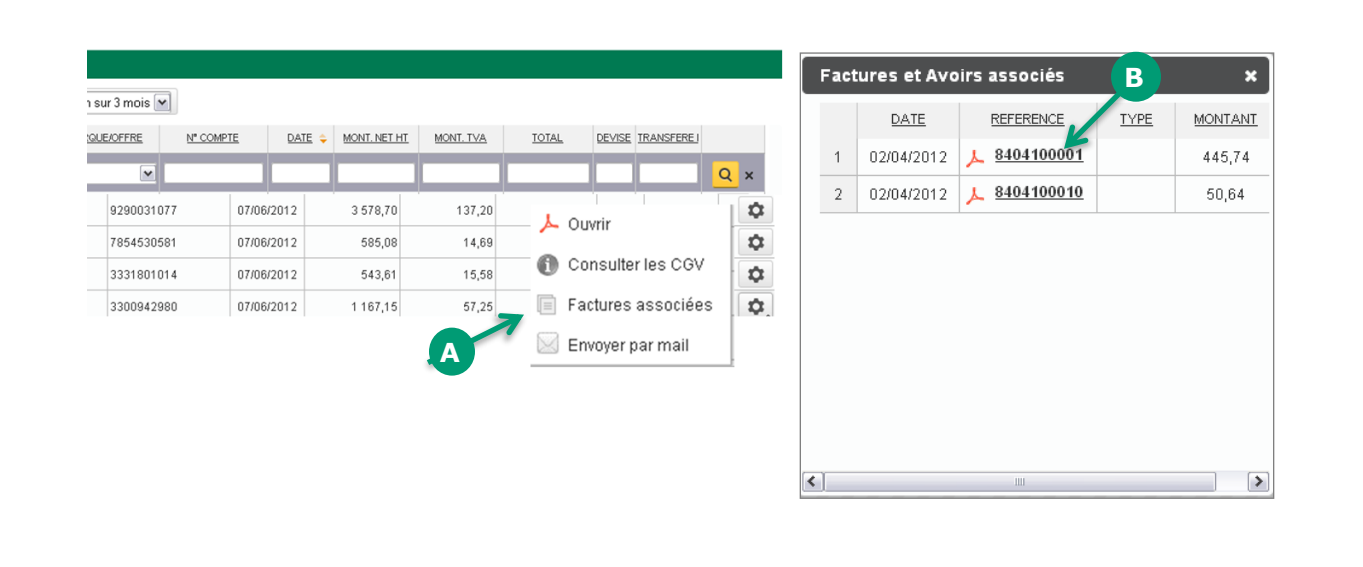

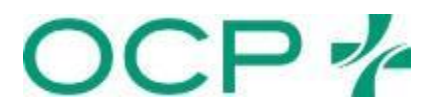

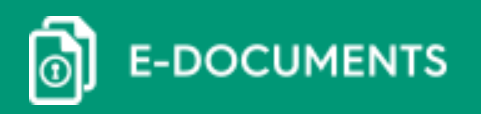

### 6- Envoyer un document par mail

Pour envoyer un document par mail, cliquez sur « envoyer par mail »<sup>.</sup>.

La fenêtre ci-dessous <sup>p</sup> permet d'envoyer un document par e-mail, directement depuis votre espace e-documents:

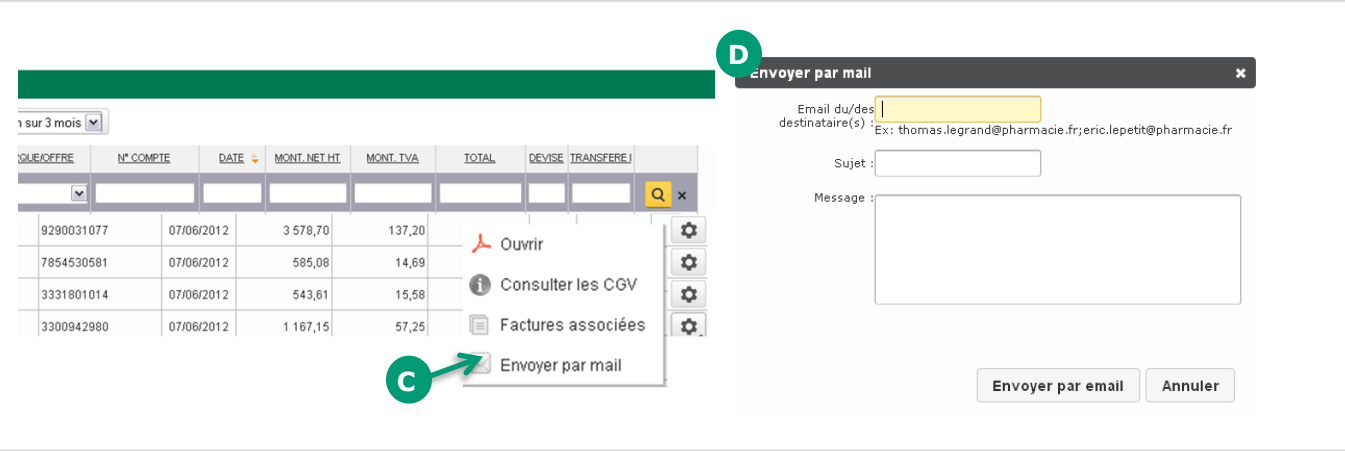

Il faut obligatoirement saisir tous les champs avant d'envoyer le mail. Il est possible de saisir plusieurs destinataires. Il suffit de les séparer par un « ; ».

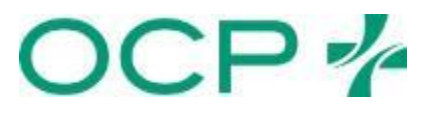

# III. Votre espace e-documents

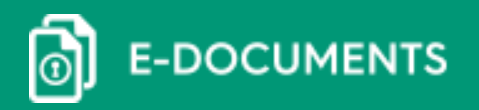

### 7- Exporter un document original

Pour exporter vos documents originaux, cliquez sur la rubrique « Exporter les documents » ce qui exportera tout le résultat de recherche dans un fichier .zip

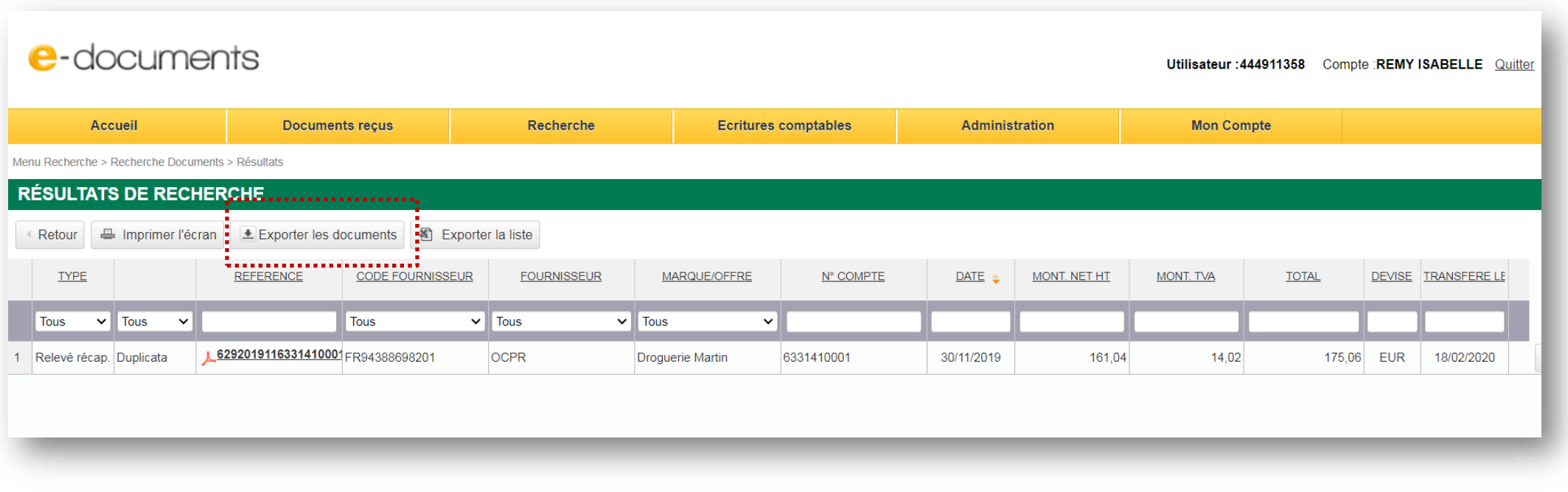

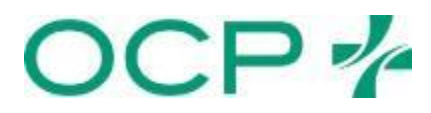

**E-DOCUMENTS** စါ

### 8- Exporter les écritures comptables

Pour exporter vos écritures comptables sous formatExcel, cliquez sur la rubrique « Ecritures comptables »

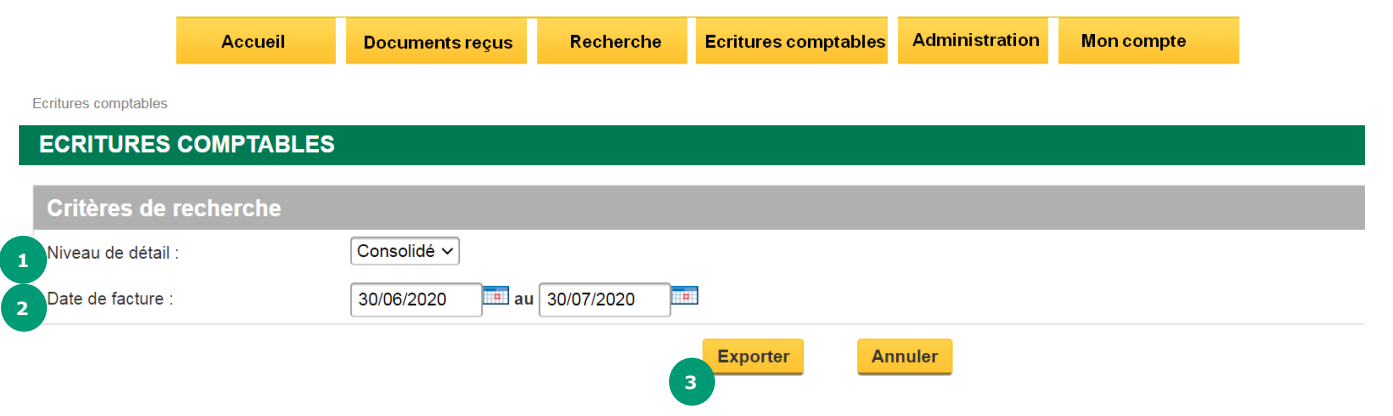

- **1** Niveau de détail : sélectionne le niveau de détail du fichier à exporter (consolidé ou détaillé)
- **2** Date de facture : période à prendre en compte pour la génération des écritures comptables
- **3** Exporter : exporte au format Excel les documents

#### Exemple d détaillée :

19

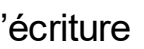

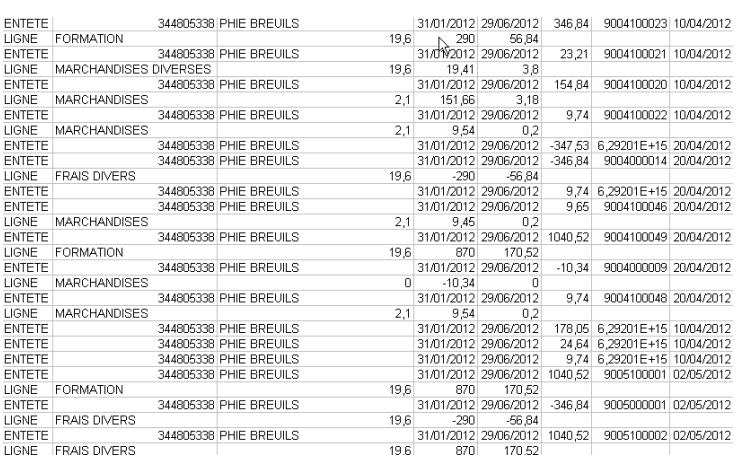

#### Exemple d'écriture consolidée:

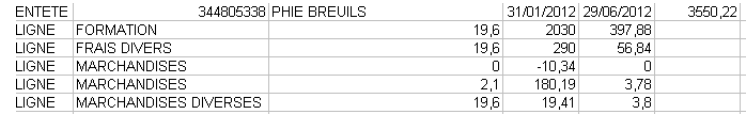

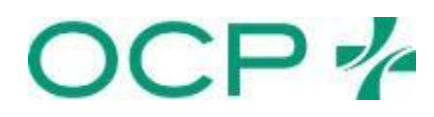

# III. Votre espace e-documents

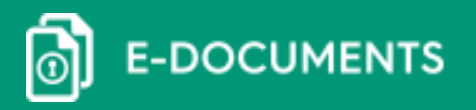

### 9- Désactiver les e-mails d'alerte

Pour désactiver les e-mails d'alerte, cliquez sur « Mon compte » dans la barre de menu :

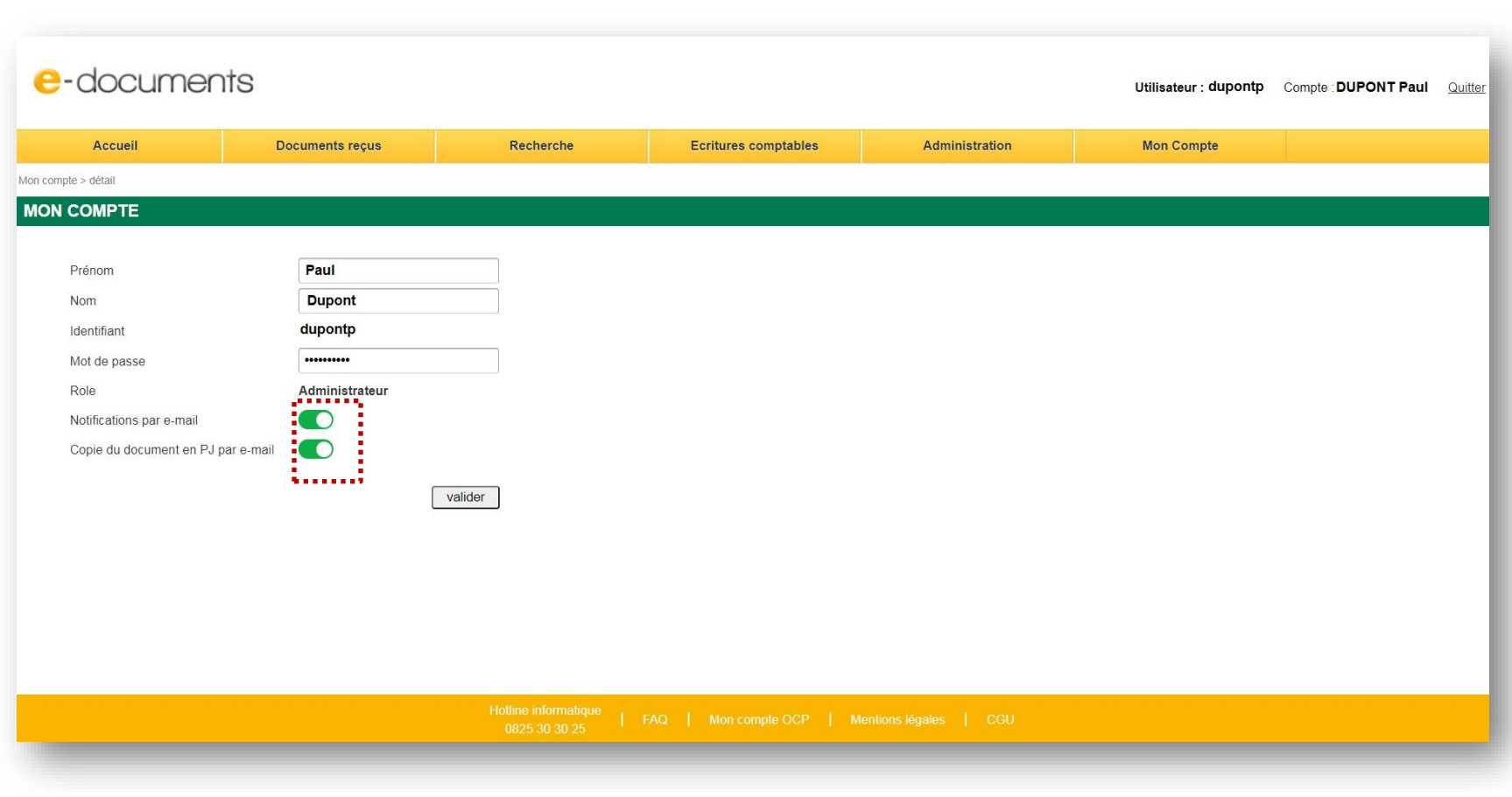

### **Nouveauté**

Pour recevoir ses notifications avec duplicata documents en PJ, je dois activer :

- « notification par email »
- « copie du document en PJ par e-mail »

**/!\ activer uniquement « copie du document en PJ par e-mail » ne permettra pas de recevoir ses notifications avec PJ. Il faut activer les 2 options pour avoir les notifs avec la PJ.**

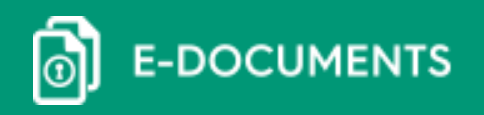

### 1- Donner l'accès de votre compte à votre comptable ou un autre utilisateur

Pour donner l'accès de votre espace e-documents à votre comptable et/ou aux membres de votre équipe, allez dans le menu « **Administration** », cliquez sur « **Créer un utilisateur** » :

L'écran qui s'affiche est le suivant :

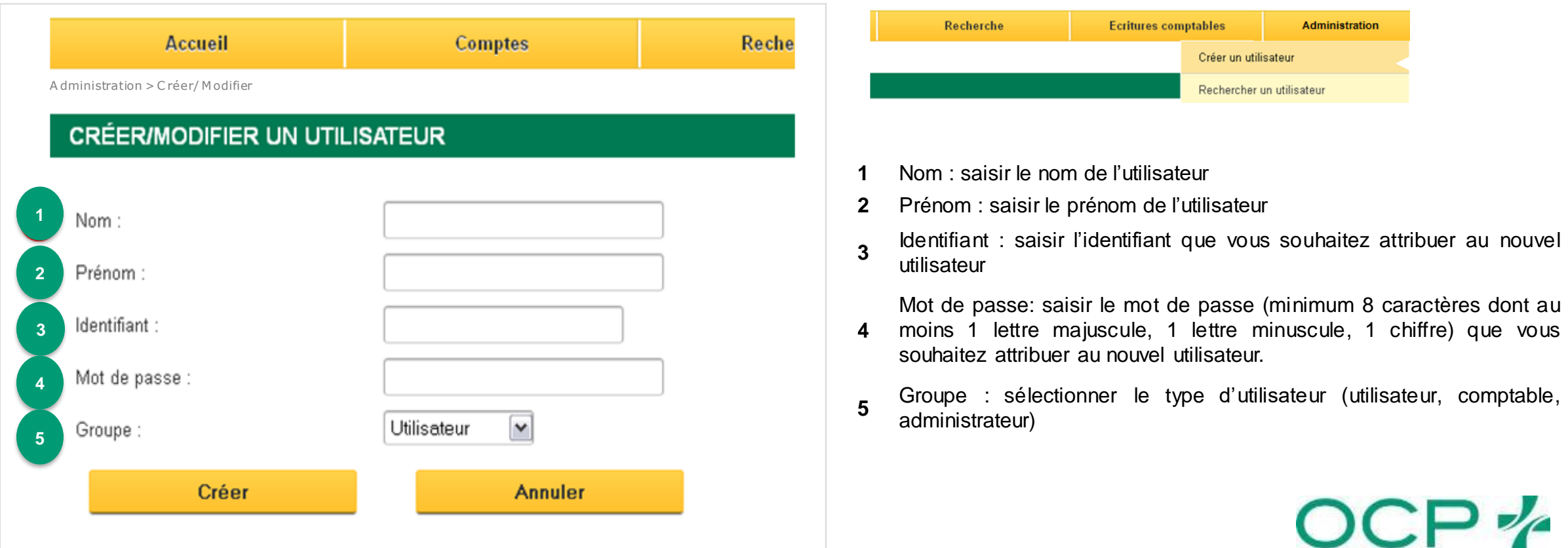

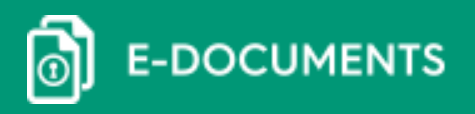

### 1- Donner l'accès de votre compte à votre comptable ou un autre utilisateur

Seuls les administrateurs ont la possibilité de créer et de modifier des comptes.

Les utilisateurs de type **« administrateur »** (gérant de l'officine) ont accès à toutes les options ci-dessus.

Les **« comptables»** n'ont pas accès à la rubrique « Administration ». Les **« utilisateurs»** n'ont pas accès à la rubrique « Administration » ou aux écritures comptables.

Un message annonce la création d'un utilisateur :

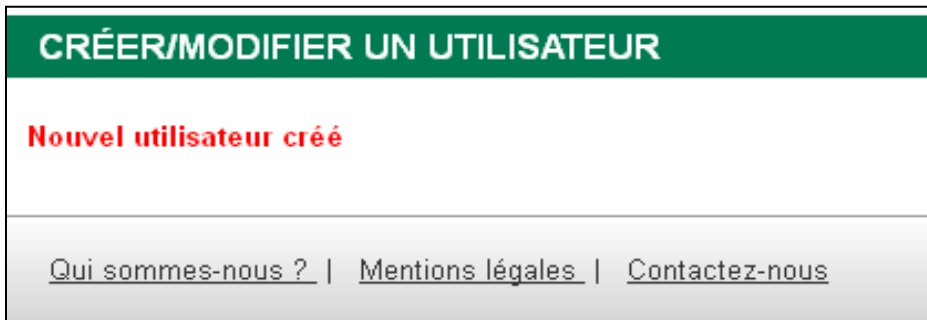

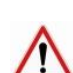

Aucun mail n'est envoyé automatiquement au nouvel utilisateur. Il vous appartient de communiquer les codes d'accès au nouvel utilisateur. Pensez à conserver l'identifiant et le mot de passe que vous avez créez afin de pouvoir le remettre au nouvel utilisateur.

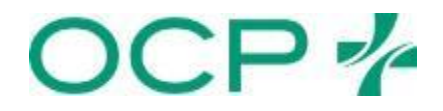

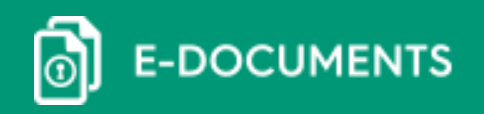

### 2- Rechercher un utilisateur

Cette section permet de rechercher les utilisateurs de l'application afin de modifier ou supprimer leur compte. Pour rechercher un utilisateur, vous pouvez saisir un ou plusieurs champs ci-dessous. En cliquant sur le bouton « rechercher » sans aucun champs saisi, vous obtenez la liste de tous les utilisateurs créés.

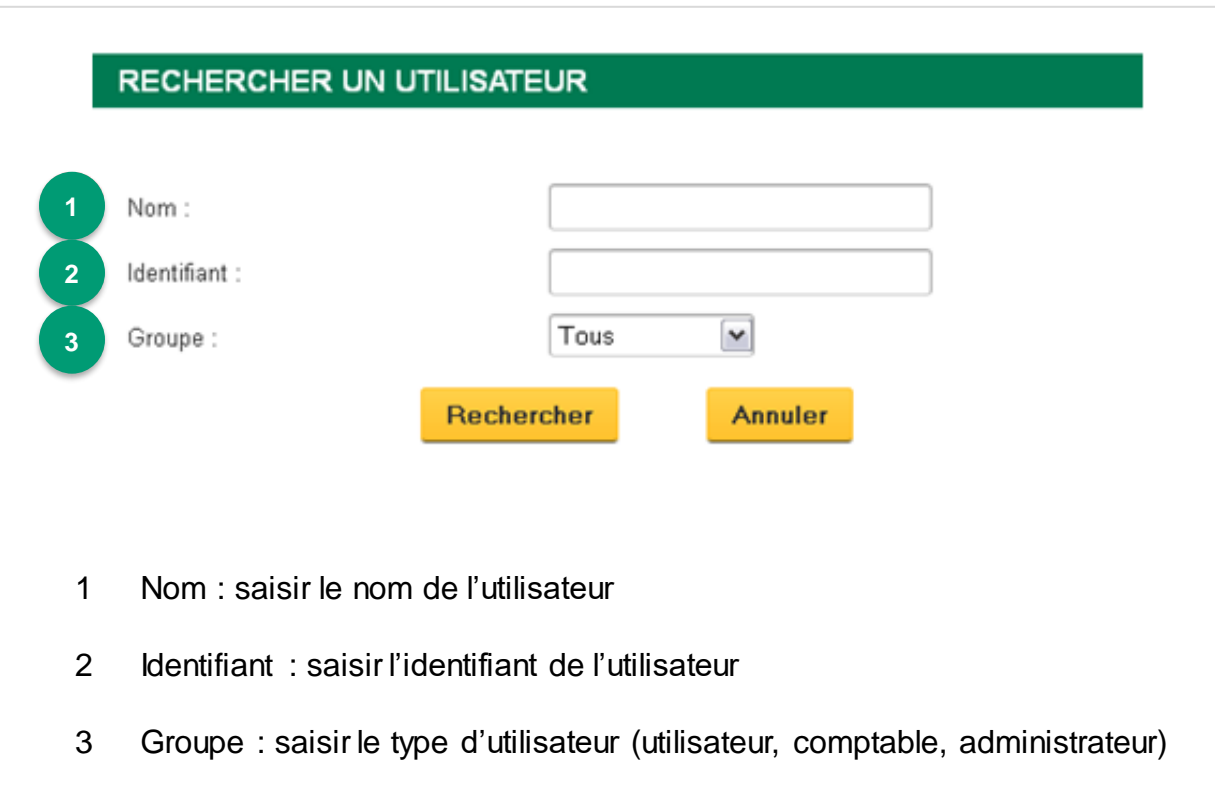

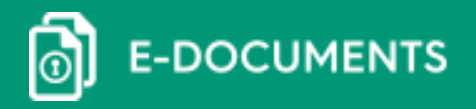

### 3- Modifier les données personnelles

Un utilisateur peut modifier lui-même ses informations en passant par « Mon compte » dans la barre de menu :

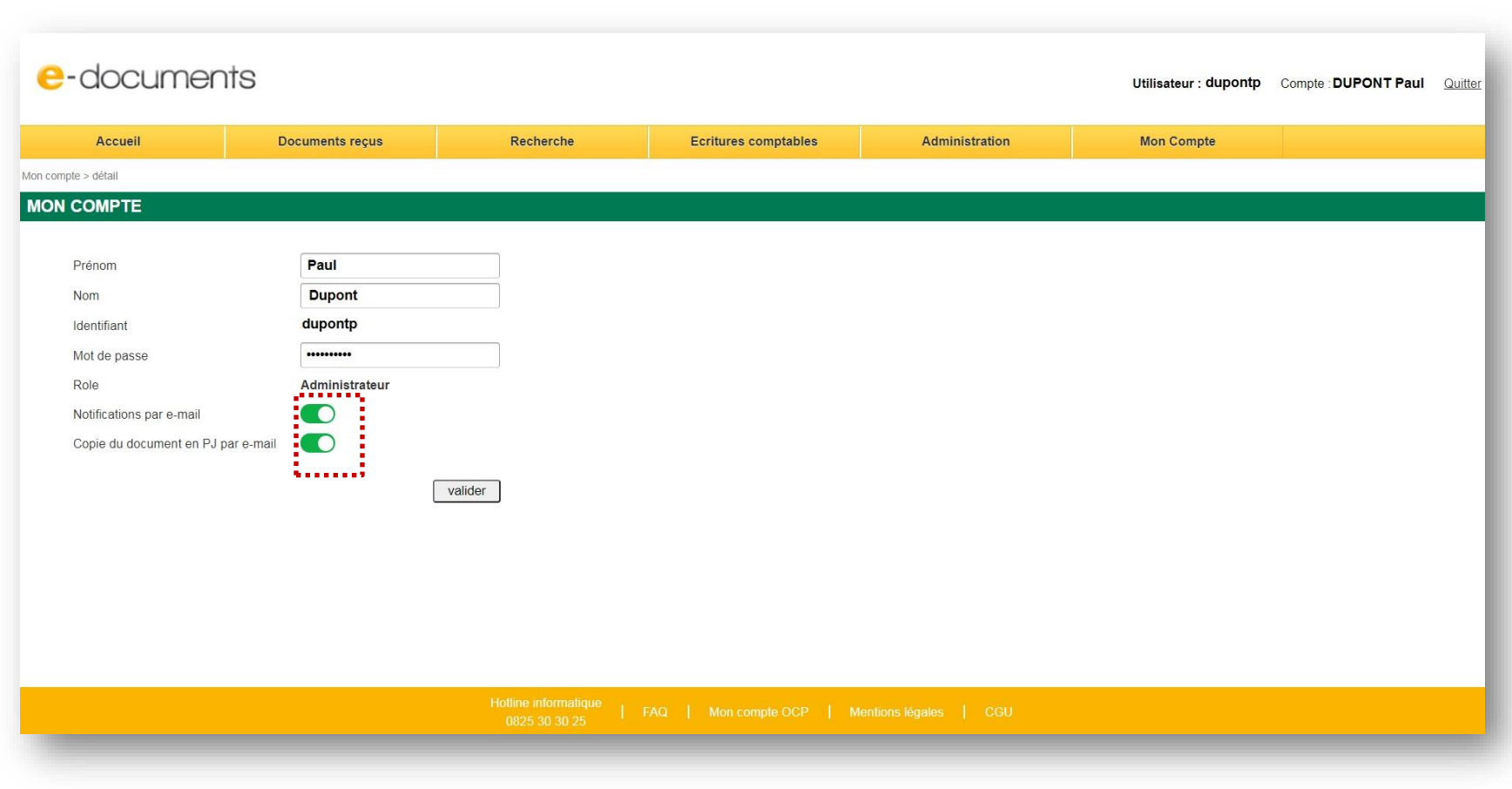

### **Nouveauté**

Pour recevoir ses notifications avec duplicata documents en PJ, je dois activer :

- « notification par email »
- « copie du document en PJ par e-mail »

**/!\ activer uniquement « copie du document en PJ par e-mail » ne permettra pas de recevoir ses notifications avec PJ. Il faut activer les 2 options pour avoir les notifs avec la PJ.**

# V. SAV et réclamations

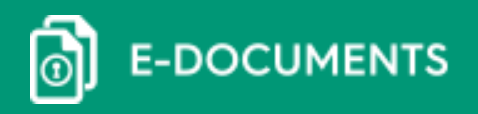

Nous contacter

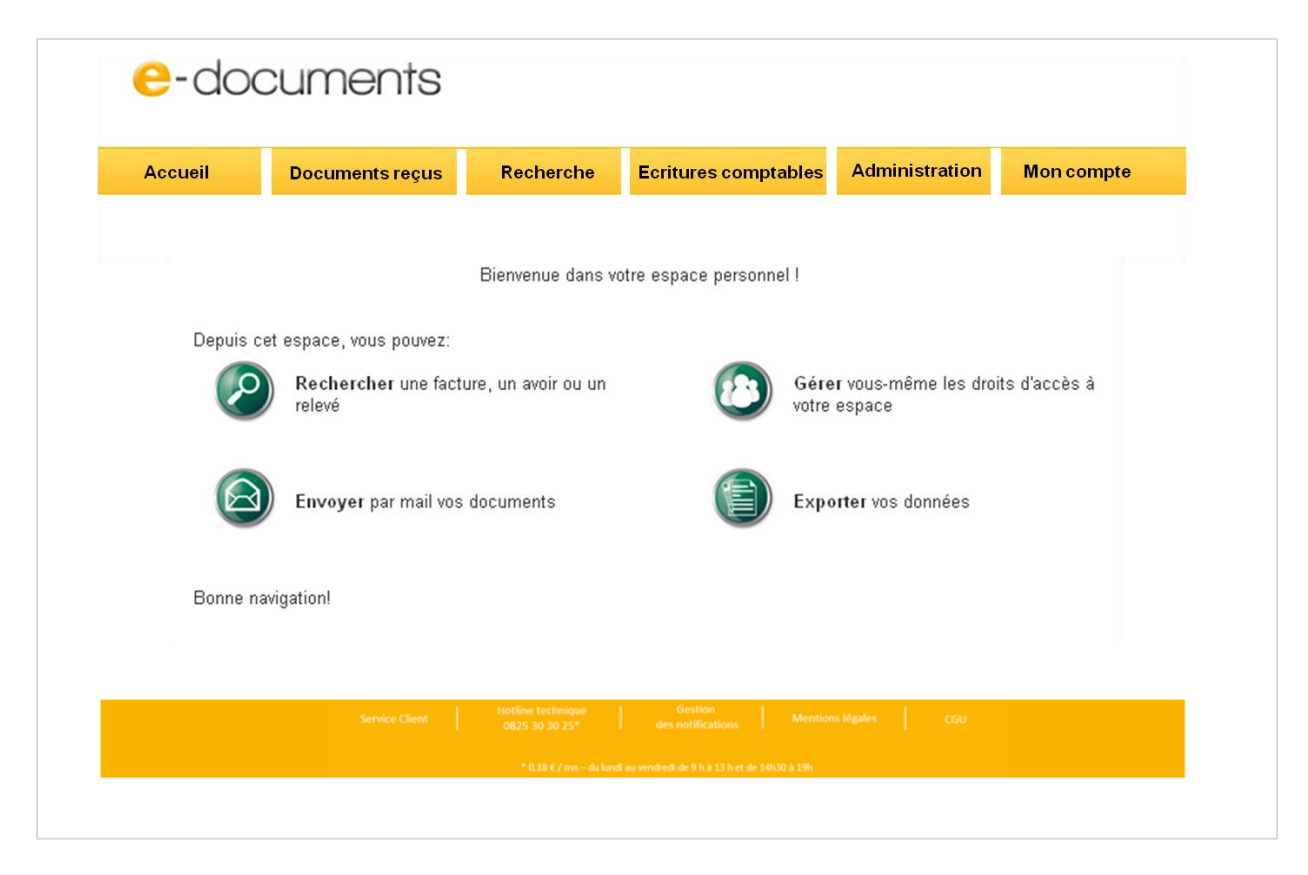

Pour tout problème technique ou réclamation, n'hésitez pas à nous contacter par :

1- téléphone au **0825 30 30 25**

Hotline informatique e-documents : *0,18€/min, ouvert du lundi au vendredi de 9h à 13h et de 14h30 à 19h.*

- 2- portail « Service Client » en portant une réclamation en ligne
- → Vous pouvez également consulter notre **FAQ** disponible depuis l'applicationE-documents.

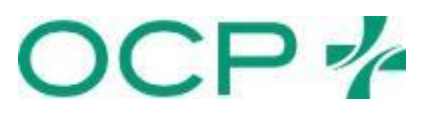

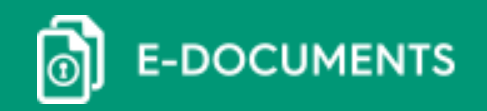

OCP<sup>7</sup>

### Foire Aux Questions (FAQ)

Pour toute interrogation, n'hésitez pas à consulter le FAQ en cliquant sur le bouton « FAQ » dans votre espace E-documents.

#### **Je suis abonné à e-documents et je n'ai toujours pas reçu mes codes d'accès.**

Vous recevrez vos codes d'accès à votre espace e-documents le 1er du mois suivant la date la réception du mail de confirmation de votre abonnement. Si tel n'est pas le cas, merci de vérifier dans vos courriers indésirables.

#### **Sous quel délai, à partir de la réception de mes codes d'accès, mes factures seront-elles disponibles dans mon espace e-documents ?**

Vos factures sont disponibles dans votre espace e-documents dès réception de vos codes d'accès.

#### **Je ne me souviens plus de mon identifiant.**

Si vous avez perdu votre identifiant : il s'agit de votre code SIREN.

#### **Je ne me souviens plus de mon mot de passe.**

Rendez-vous sur la page d'accueil de l'application et cliquez sur le lien « mot de passe oublié ». Vous recevrez un email avec votre mot de passe sur l'adresse renseignée lors de la signature du contrat d'abonnement e-documents.

#### **Je souhaite changer mon mot de passe.**

Rendez-vous dans la rubrique « mon compte » de votre espace e-documents et modifiez le mot de passe existant. Attention : votre mot de passe doit contenir au moins 8 caractères dont une lettre majuscule et un chiffre.

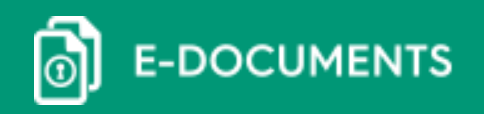

### Foire Aux Questions (FAQ)

#### **Je souhaite créer un nouveau compte (comptable, utilisateur)**

Rendez vous dans la rubrique « administration » de votre espace E-documents, puis cliquez sur « créer un utilisateur ». Une fois les champs renseignés, sélectionnez le groupe du nouvel utilisateur créé :

- **→ Administrateur** : donne accès à toutes les rubriques
- **→ Comptable** : donne accès à toutes les rubriques sauf la rubrique « administration »
- ➔ **Utilisateur :** donne accès à toutes les rubriques sauf les rubriques « administration » et « écritures comptables »

**Vous devez ensuite communiquer les codes d'accès à l'utilisateur créé (aucun mail n'est envoyé automatiquement par la plateforme au nouvel utilisateur créé).**

#### **Je souhaite me désabonner des emails d'alerte de mise à disposition des factures.**

Cliquez sur le lien « Gérer mes notifications » dans les e-mails d'alerte que vous recevez ou allez dans la rubrique «Mon Compte» depuis la page d'accueil de l'application et cliquez sur les boutons verts :

- Notifications par e-mail pour ne plus recevoir d'e-mail d'alerte
- Copie du document en PJ par e-mail pour ne plus recevoir le document en copie dans l'e-mail d'alerte

La mise à jour est immédiate. Le désabonnement effectué, il vous appartiendra de consulter spontanément votre espace E-documents, afin de vérifier la disponibilité de toute nouvelle facture ou relevé de factures.

A noter : le désabonnement ne se fait que sur les e-mails d'alertes et non sur les e-mails d'information (mots de passe...).

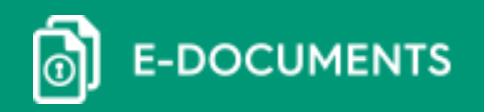

### Foire Aux Questions (FAQ)

#### **J'ai enregistré des factures électroniques sur le disque dur de mon ordinateur. Ont-elles une valeur légale comme celles stockées sur mon espace e-documents ?**

Pour conserver leur valeur légale, les factures doivent être sauvegardées en respectant certaines caractéristiques obligatoires en termes de sécurité. Seules les factures se trouvant dans votre espace e-documents ont une valeur légale et originale. Les fichiers enregistrés sur votre disque dur sont considérés comme des duplicatas.

#### **Je rencontre des problèmes de connexion à l'application :**

Si vous ne parvenez pas à accéder à e-documents, merci de contacter notre hotline au 0825 30 30 25\* du lundi au vendredi de 9h à 13h et de 14h30 à 19h.

#### **L'application ne fonctionne pas correctement**

- il y a des erreurs que dans certaines pages
- le temps de chargement est long ou lent sans page affichée
- les liens ne fonctionnent pas, ils renvoient vers les mauvais documents
- toutes les factures ne sont pas visibles
- difficulté à générer les écritures comptables

#### **Ma facture n'est pas conforme à ma livraison (erreurs tarification, erreurs remises, quantité livrée…)**

Si vous observez des erreurs dans le contenu de vos documents électroniques (factures, avoirs...), veuillez effectuer une réclamation via le lien « faire une e-réclamation » se trouvant en bas des pages de l'application.

#### **Demandes de duplicatas**

Pour toutes les factures émises avant la dématérialisation de vos factures, veuillez faire une demande via la « e-réclamation ». Pour toutes les factures émises depuis la dématérialisation de vos factures, il vous suffit d'imprimer directement votre duplicata depuis votre espace E-documents.